# **How to Create a New Business**

Click **My Businesses** tab and click "Enter New Business".

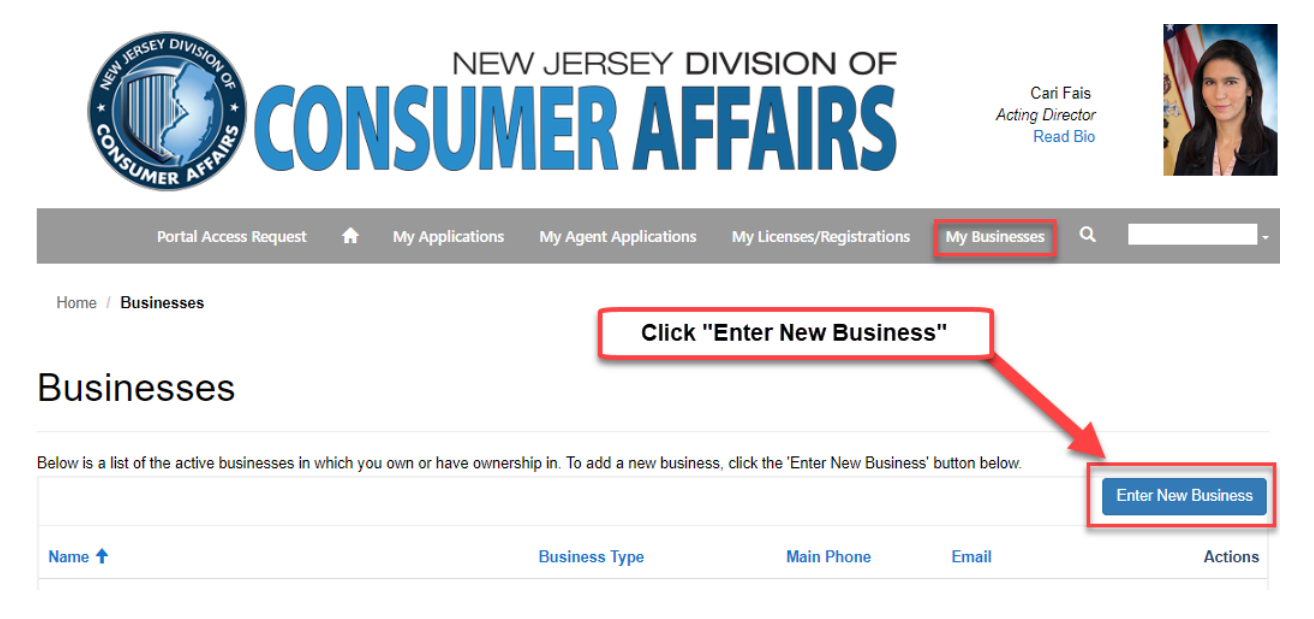

Enter all the \*required sections and select one of the business organizations.

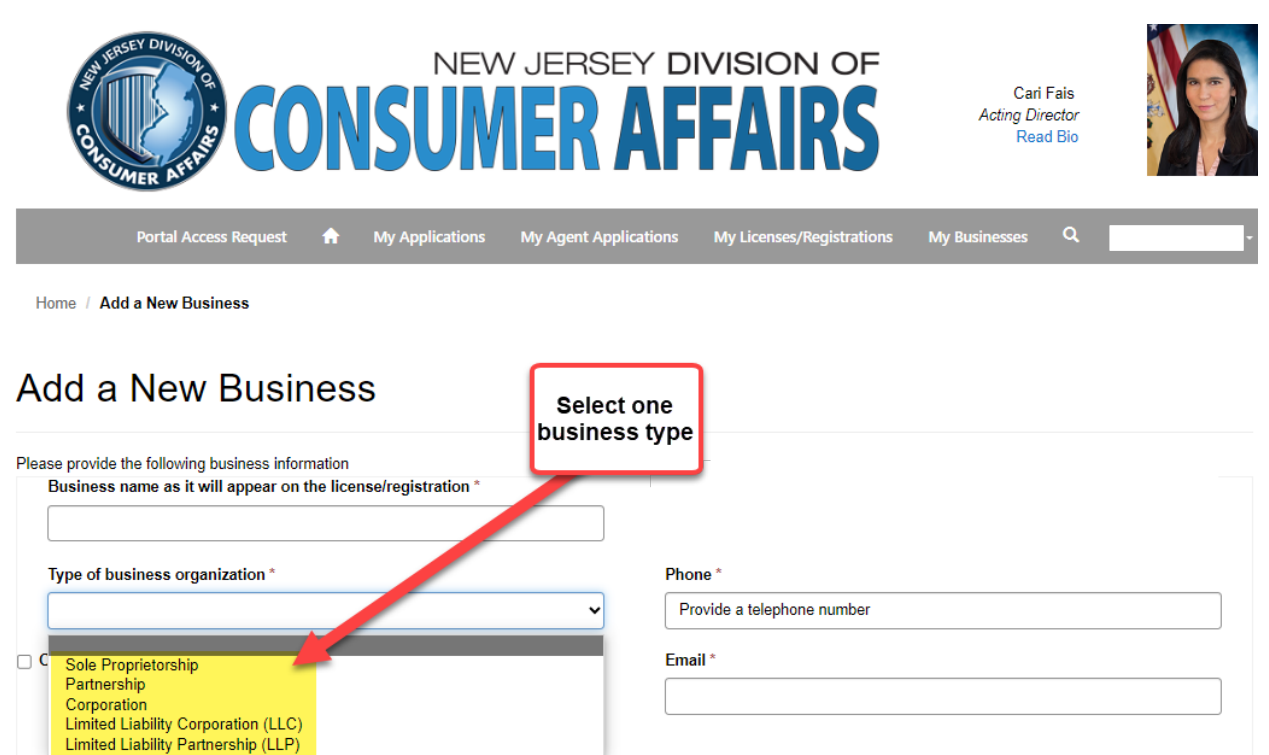

Corporation, LLC, LLP Application example:

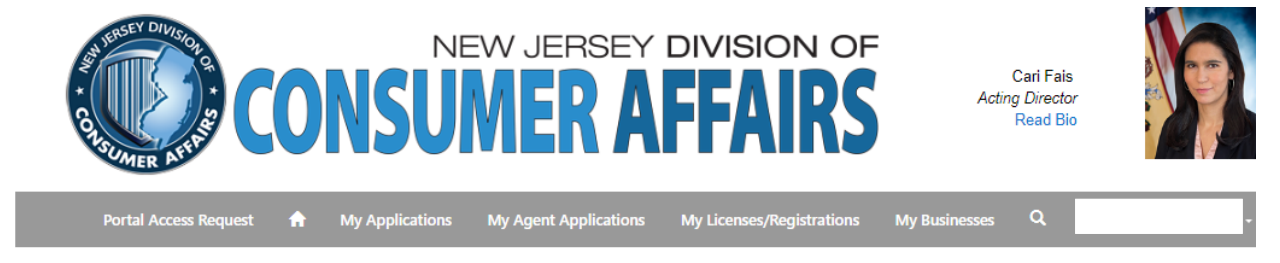

Home / Add a New Business

# **Add a New Business**

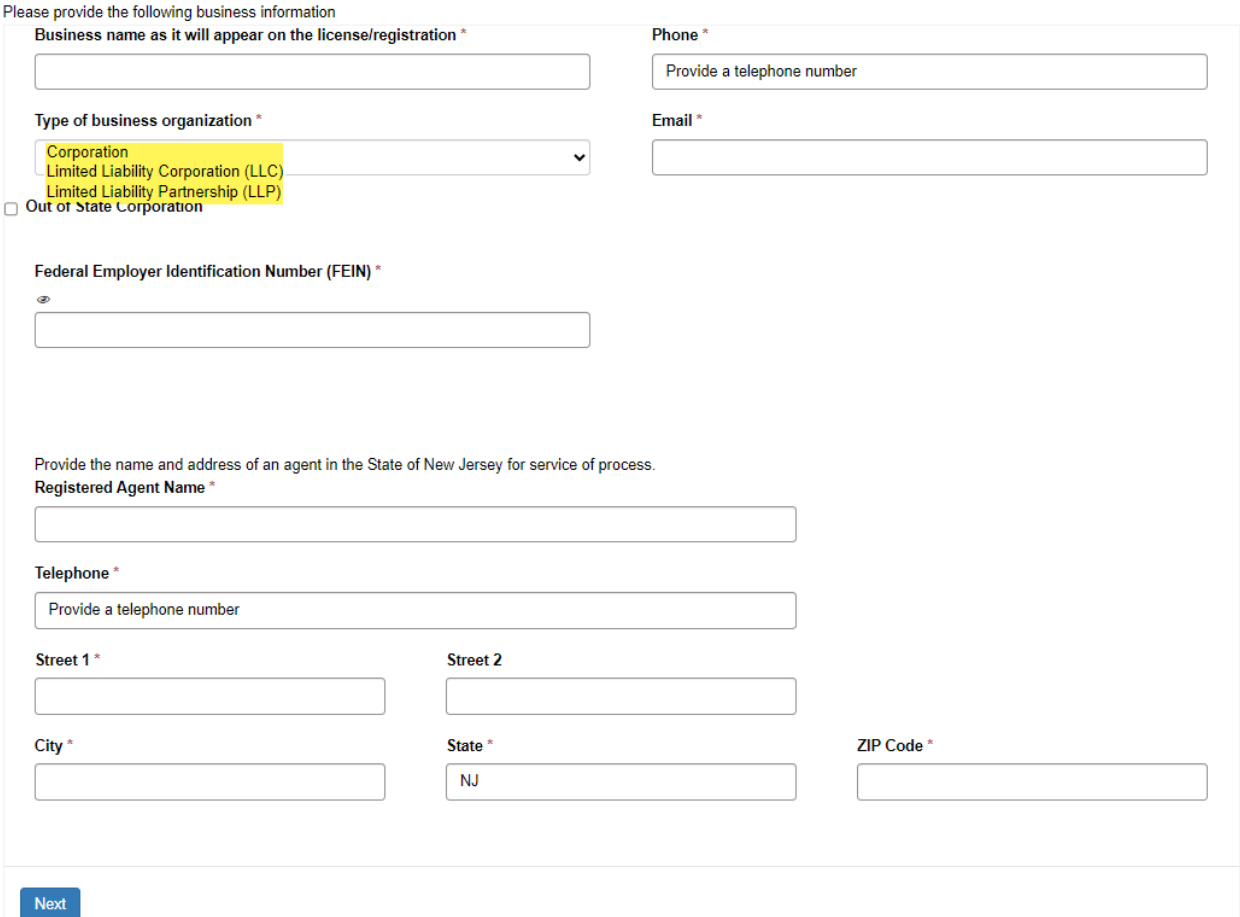

#### Click "Enter Address"

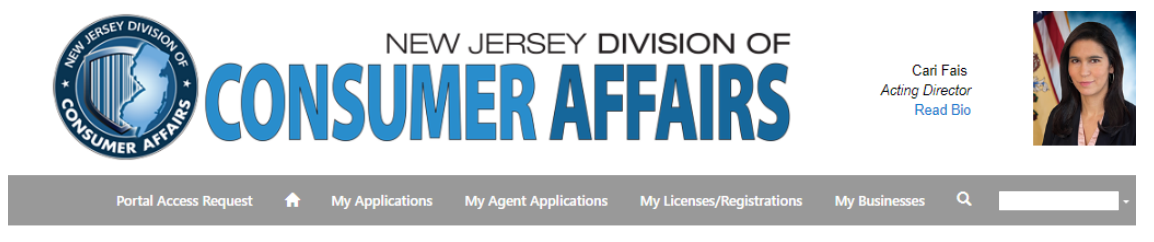

Home / Business - Edit/Incomplete

# Business - Edit/Incomplete

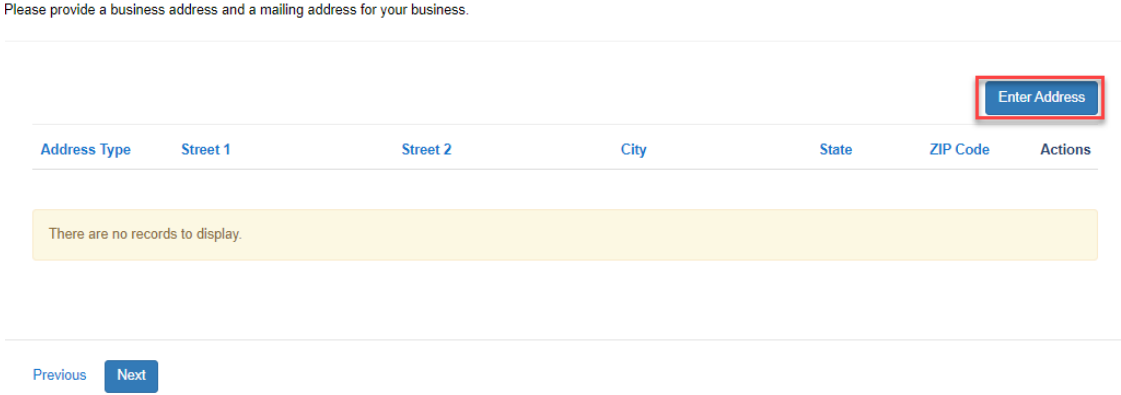

#### You must complete both Mailing and Business address types.

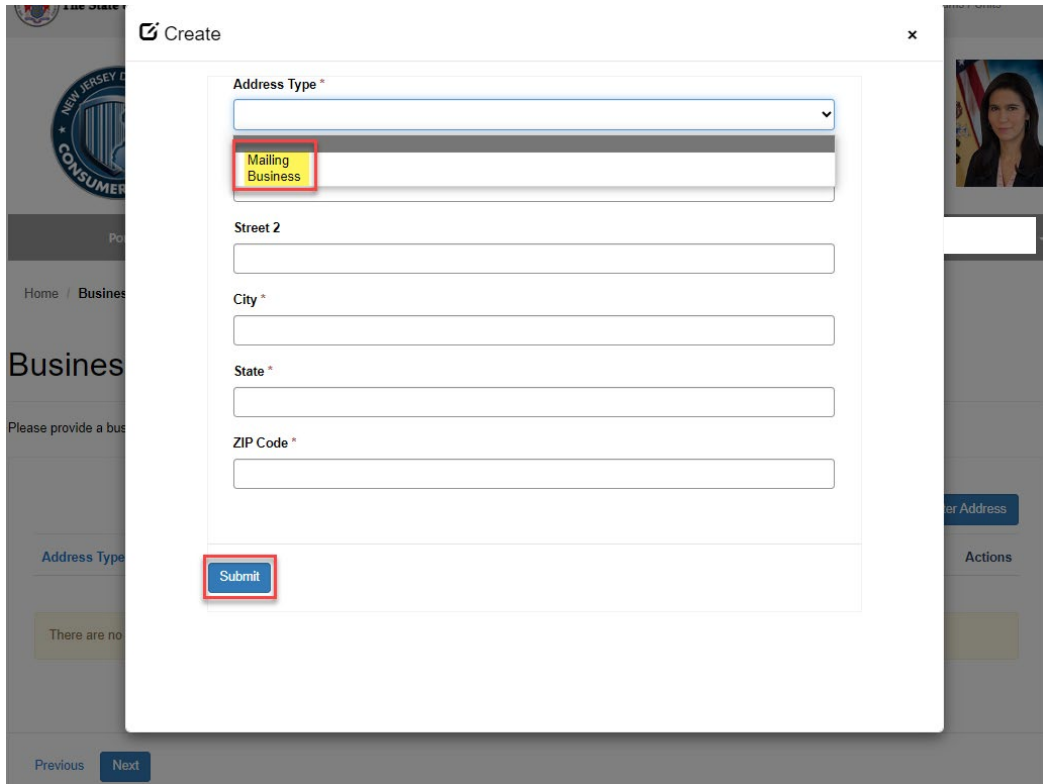

Once both address types are complete, click Next.

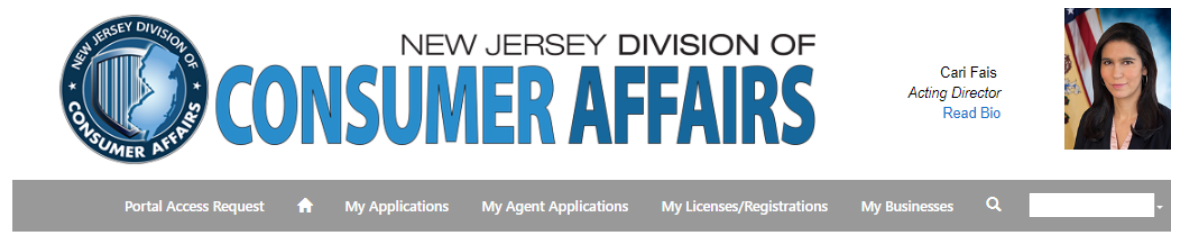

Home / Business - Edit/Incomplete

# Business - Edit/Incomplete

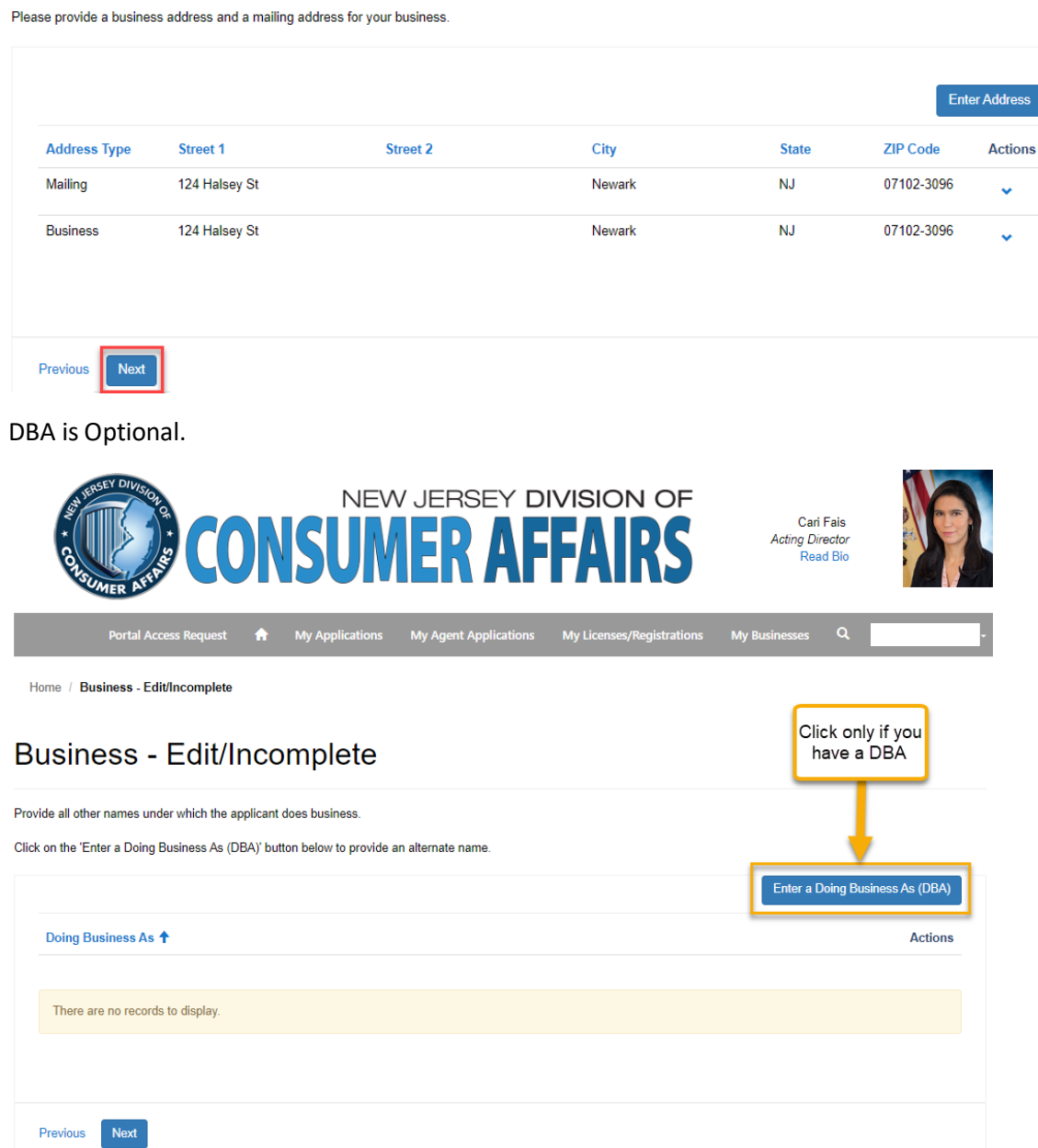

Please **DO NOT REMOVE** yourself from the list.

**If you remove yourself from the list you will no longer have access to the business and license application.**

*You may add other owners by clicking on the "Add Person with Ownership Interest" or "Add Ownership Interest".*

Click Edit under Actions.

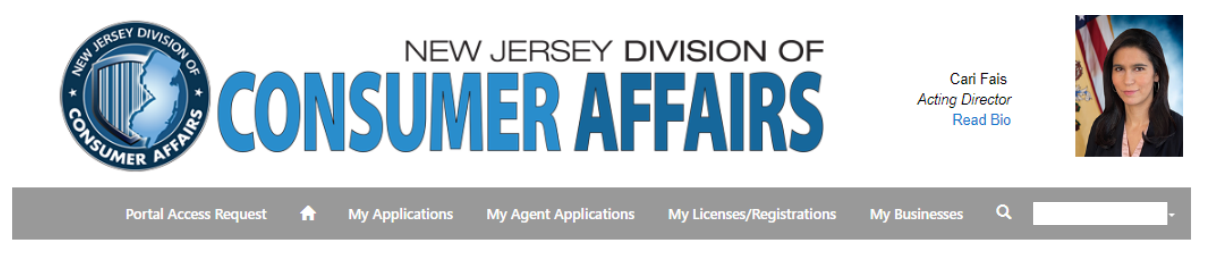

Home / Business - Edit/Incomplete

#### Business - Edit/Incomplete

When you are the same person as the one who created the business profile, click the "Actions" dropdown and select "Edit" to add the detailed information required about your ownership in the business.

If you are adding other individuals, then click on the "Add Person with Ownership Interest" button.

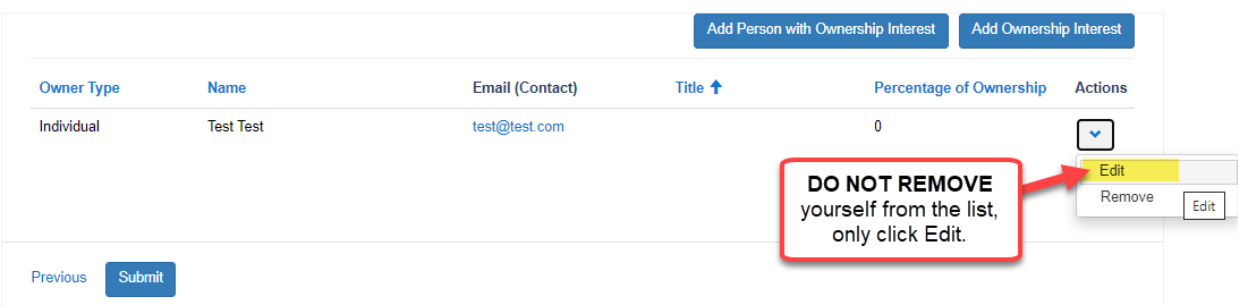

In Edit, enter all required sections and click Submit.

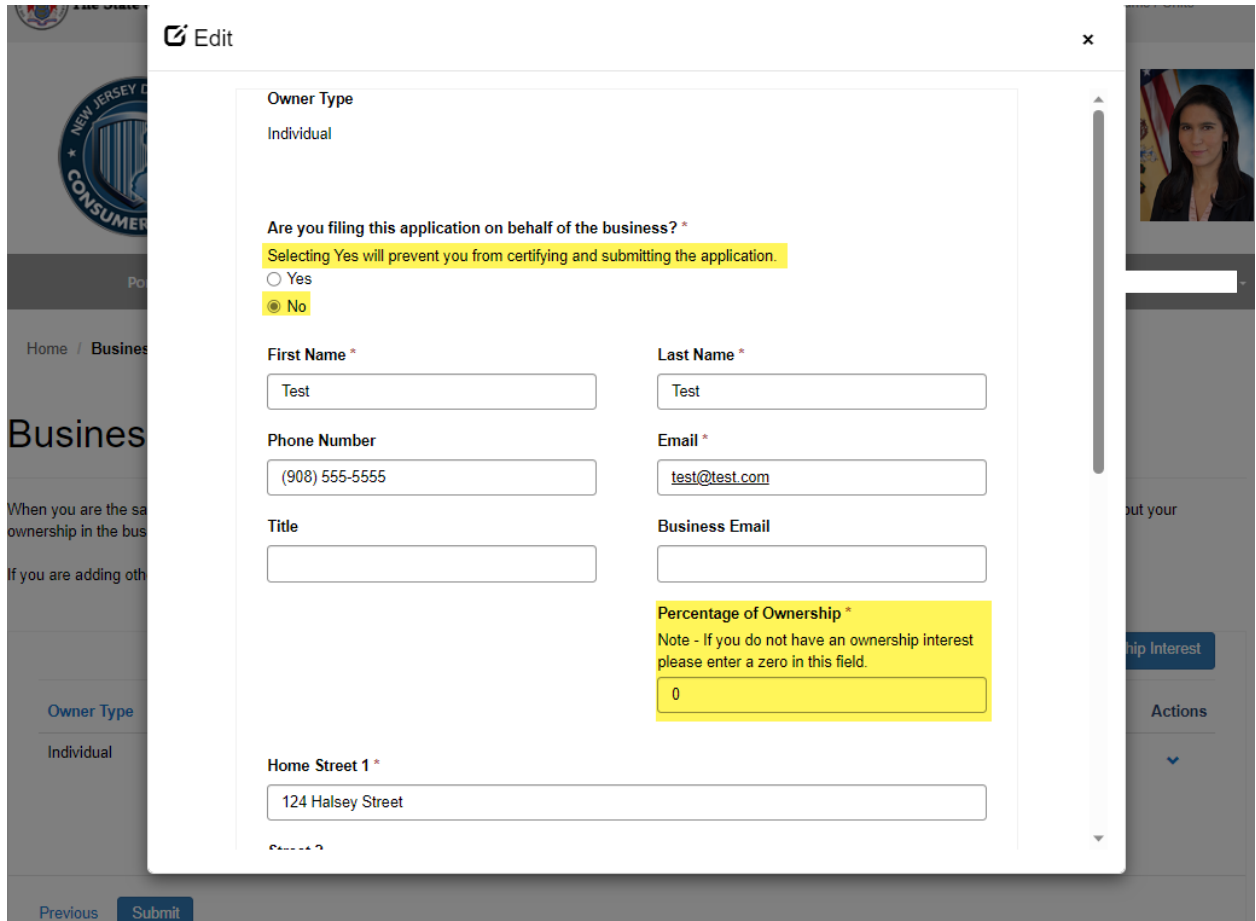

#### Your business is only complete when you receive this message

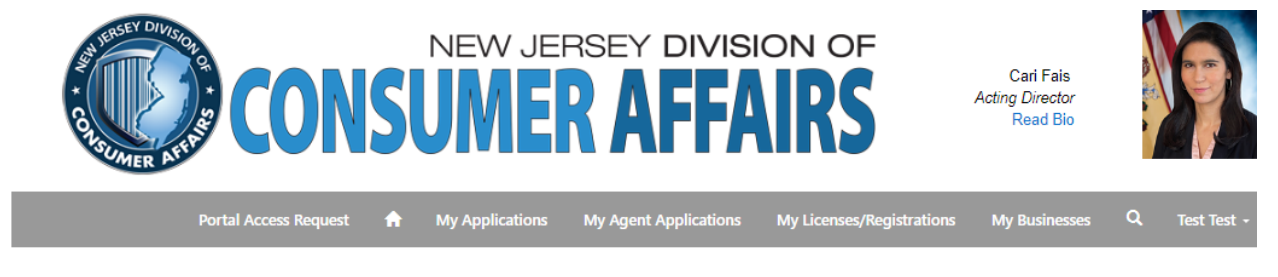

Home / Business - Edit/Incomplete

### Business - Edit/Incomplete

The profile for your business has been created successfully.

### **If you don't know if your Business Profile is complete**

Go to "**My Businesses**" tab and click the Actions button and if says "**Complete Business Profile**" you must click that option and finish your business first.

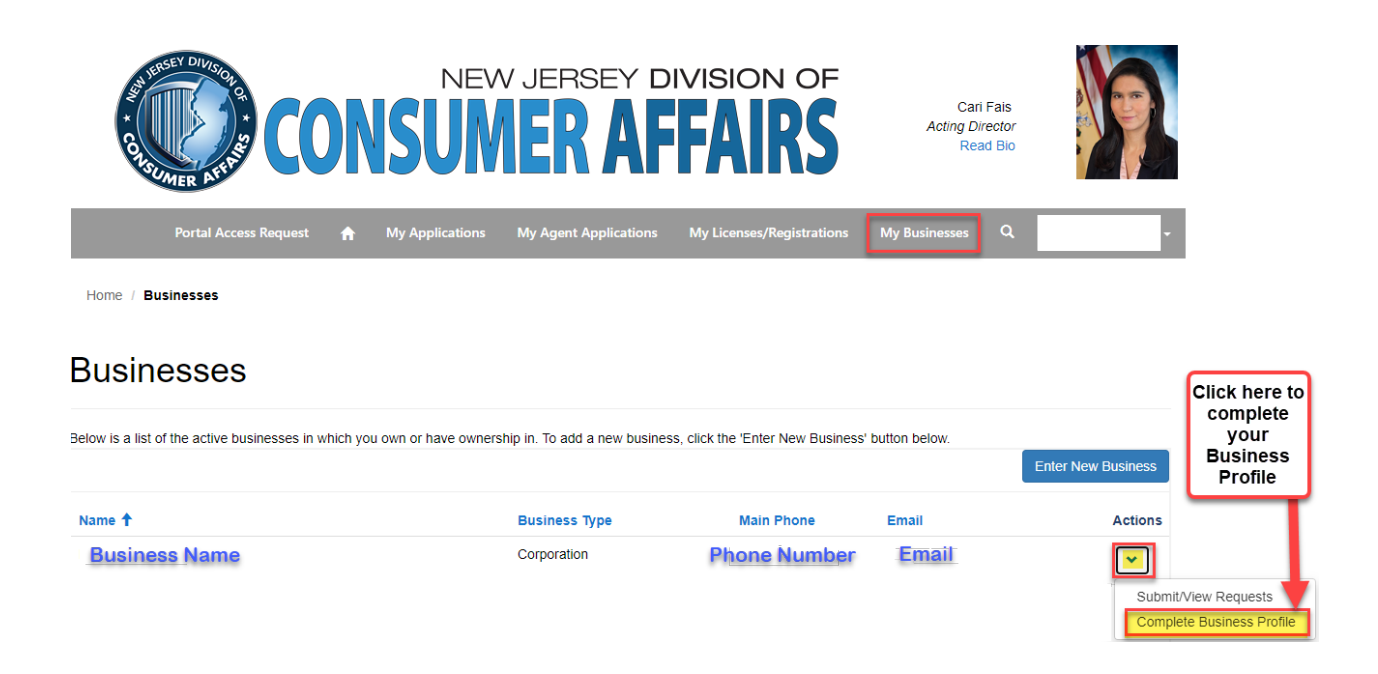

If your business does not say "Complete Business Profile" and says "**View/Edit Profile**" your Business Profile is complete.

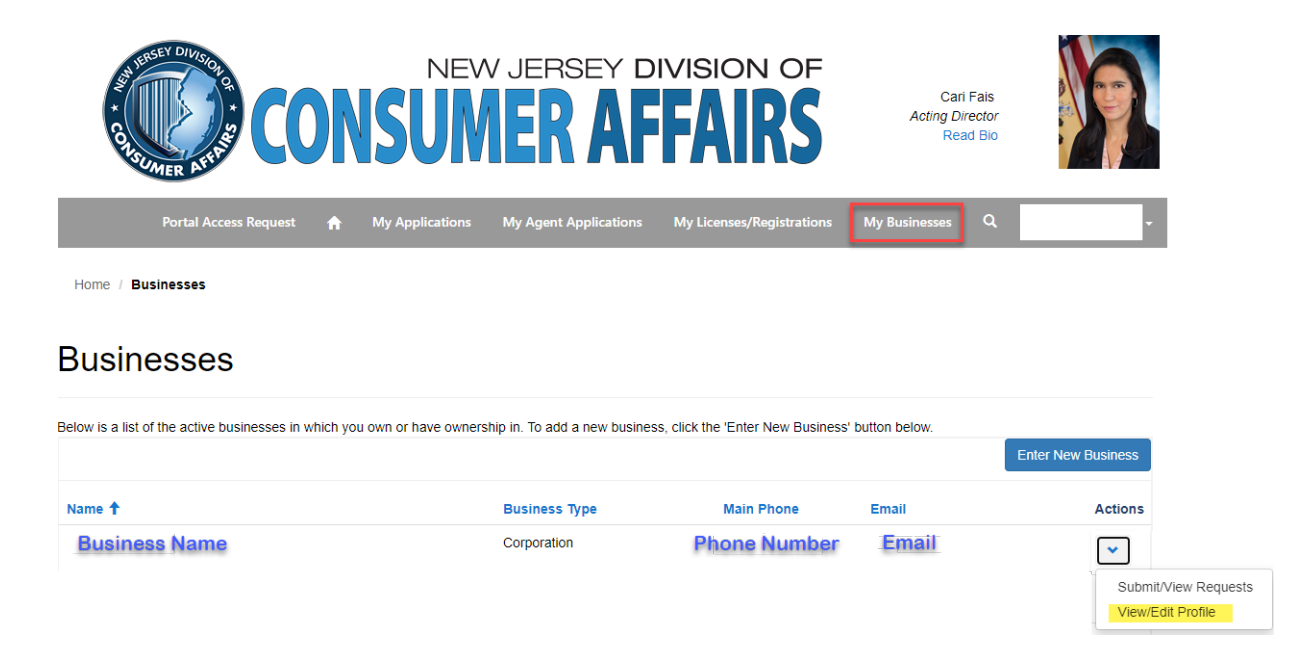